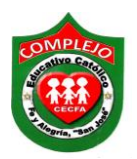

## **[C](http://ad.es.doubleclick.net/click;h=v8/382a/0/0/%2a/u;44306;0-0;0;35021068;496-200/200;0/0/0;;~sscs=%3f)OMPLEJO EDUCATIVO CATÓLICO FE Y ALEGRÍA "SAN JOSÉ" MATERIA: INFORMÀTICA. GUIA 4 DE LABORATORIO DE WORD.**

**ALUMNO(A): \_\_\_\_\_\_\_\_\_\_\_\_\_\_\_\_\_\_\_\_\_\_\_\_\_\_\_\_\_\_\_\_\_\_\_\_\_\_\_\_\_\_\_\_\_\_\_\_\_\_\_\_\_\_\_\_\_\_\_\_\_\_\_\_\_\_ BACHILLERATO:** SECCIÓN:

**Objetivos:** Que el estudiante utilice las herramientas de Microsoft Word para dar formato con estilos de letras y que utilice tablas de contenidos para la creación de índices, inserción de imágenes y comentarios con la ayuda de la cinta de opciones inicio, insertar y referencias, revisar.

**Indicador de logro:** Explora y despliega con seguridad los diferentes elementos de la cinta de opciones de inicio, insertar, referencias y revisar, agrega al documento formato estilos de letras, tablas de contenidos para la creación de índices, índice de términos e ilustraciones, inserción de imágenes y comentarios con la ayuda de la cinta de opciones inicio, insertar, referencias y revisar.

## **Creación de índices, índice de términos e ilustraciones, estilos y formatos al texto, insertar imágenes y comentarios.**

1. Digita el siguiente texto. El párrafo del tema introducción ira en la página uno y el párrafo de investigación de mercado en la página 2, para ello utilice la opción de salto de página.

### **INTRODUCCIÓN**

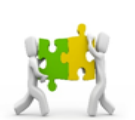

Para empezar un negocio, hace falta más que tener una buena idea y la disponibilidad de empezar a armarlo, es necesario documentar esta idea, planificar cómo se va a poner en práctica y qué tan rentable nos podría resultar.

A continuación presentamos el plan de negocio de la empresa Le Gofre SA DE CV. Donde describimos qué son los productos que vendemos quienes conforman la empresa.

#### **INVESTIGACIÓN DE MERCADO.**

El mercado objetivo, es un mercado que busca relajarse del estrés cotidiano, por lo cual es probable, que con el tiempo este busque nuevos lugares aparte de los centros comerciales para lograr esto; este mercado también es un mercado tecnológico dado que la mayoría cuenta con

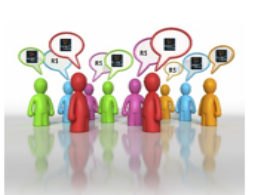

**Q** Diana

**Q** Diana

moresa de Wafles<br>noresa de Wafles

teléfonos inteligentes y aparatos tecnológicos, se ve por lo tanto influenciado por lo que sucede en el ámbito de la internet.

Al identificar los nichos de mercado, se puede saber por ejemplo, las madres que hoy llevan a sus hijos de 10 años a los centros comerciales como esparcimiento dentro de 7 o 10 años ya su influencia será poca o nula dado que sus hijos querrán salir con sus amigos que con sus padres, | sin embargo la tendencia señala que siempre habrán madres con hijos que buscaran brindarle esparcimiento a ellos.

### **Procedimiento.**

- 1. Al párrafo aplica estilo Verdana, tamaño 12, alineación Justificar, interlineado 1.5.
- 2. Pasaremos a configurar el **titulo 1,** da clic sobre la cinta de opciones **Inicio** y das clic derecho en **Titulo 1** que está en el grupo **Estilo,** de clic sobre la opción **modificar** y de clic en **centrar** y aplique tamaño de letra **14** y aplique **negrita** de clic en **aceptar.**
- 3. Ahora sombrea primero el tema 1 y después el tema 2 y das clic en **Titulo 1.**
- 4. Ahora de clic en la cinta de opciones **Vista** y de clic sobre el botón **Panel de navegación** y solo deben de aparecer los temas en el panel.
- 5. Insertaremos una página en blanco posiciónate al inicio del tema 1 y da clic en la cinta

Página

de opciones **Insertar** ahora da clic en la opción **Página en blanco .**

6. Pasaremos a crear índices en la página en blanco que acabamos de insertar. Da clic en la

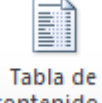

cinta de opciones **Referencias** y desplázate a la opción **Tabla de contenido**  y da clic sobre el ahora da clic en **Tabla automática 1** y solo deben quedar los temas introducción y antecedentes.

- 7. Ahora da clic donde dice **Contenido** y da un clic sobre **Actualizar tabla** en el cuadro de dialogo que aparece da un clic en **Actualizar solo los números de página** y da clic en **Aceptar** los números de página cambiarían si hubiésemos insertado otra página pero no cambiaron porque no hicimos ningún cambio.
- 8. Puedes probar los índices dando Ctrl+clic izquierdo sobre cualquiera de los temas y te llevara a la página donde se encuentran los temas.
- 9. Ahora pasaremos a crear índices de conceptos clave sombrearemos **cinco palabras** del párrafo las que usted quiera elegir cuando sombree la primer palabra de clic sobre la

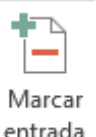

cinta de opciones **Referencias** y de clic sobre el botón **Marcar entrada** ahora del cuadro de dialogo que aparece de clic sobre el botón **Marcar**, ahora de clic en el botón **Cerrar** realice lo mismo para las otras cinco palabras restantes.

**10.** Ahora pasaremos a quitar las marcas del párrafo de clic sobre la cinta de opciones Inicio

y de clic sobre el botón **Marcas de párrafo .**

11. Ahora posiciónese al final del párrafo e inserte un salto de página de clic en la cinta de

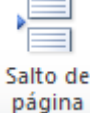

opciones **Insertar** y de clic sobre el botón **Salto de página .**

- 12. Ahora posiciónese en la página en blanco que acaba de insertar y escriba **Índice de términos** una vez digitado de un Enter, ahora de clic en la cinta de opciones **Referencias** y de clic sobre el botón **Insertar índice .**
- 13. Aparecerá el siguiente cuadro de dialogo modifique las opciones tal y como se muestra a continuación en **Carácter de relleno** elija la ultima opción que es una línea una vez todo terminado de clic en **Aceptar**.

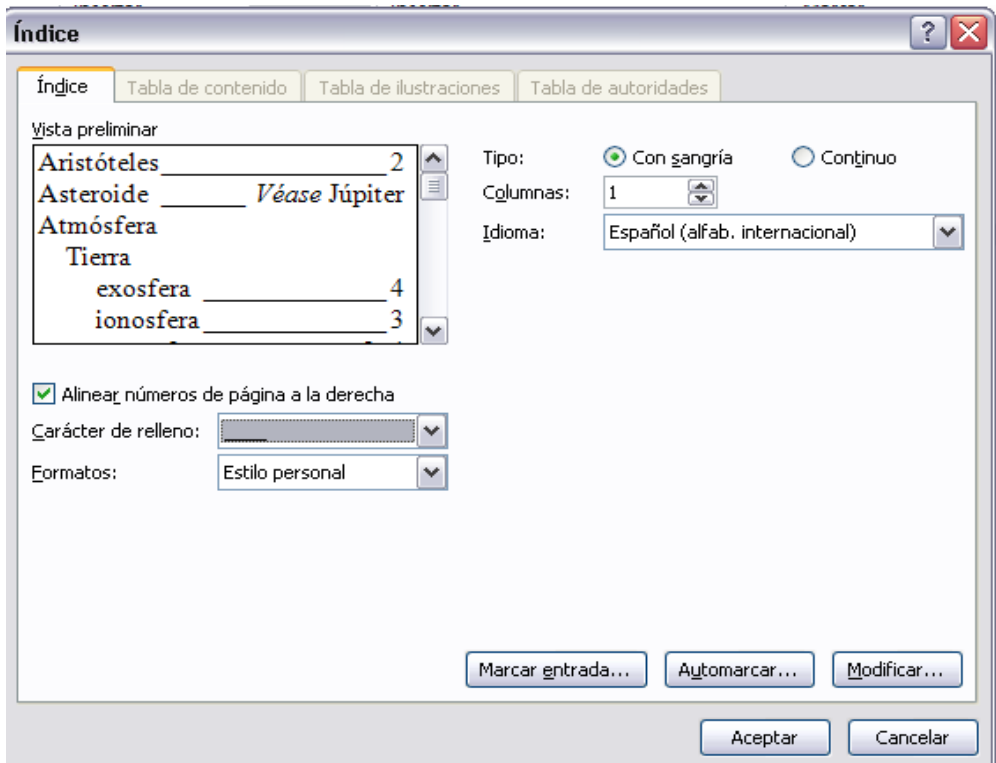

14. Ahora pasaremos a crear **Tablas de ilustraciones** para ello deberás insertar dos imágenes en los párrafos al final de cada uno de ellos. Para insertar imágenes lo debes

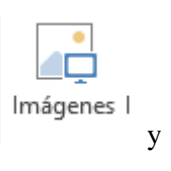

hacer de la cinta de opciones **Insertar**, das clic sobre el botón **Imágenes** y busque la imagen que prefiera.

15. Ahora para mover la imagen fácilmente darás clic en la cinta de opciones **Formato** esta opción solo se activa cuando das clic sobre la imagen, da clic en la opción **Ajustar** 

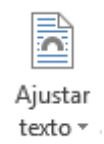

**texto** <sup>y</sup> y da clic sobre la opción **estrecho** ahora si ya podrás mover las imágenes hacia la posición donde se encuentran en los párrafos.

16. Da clic sobre la primera imagen y da clic en la cinta de opciones **Referencias** y da clic

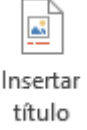

sobre el botón Insertar Titulo y da clic en **Aceptar** con el botón **Centrar** centra la palabra **Ilustración 1** repite este paso para la segunda imagen.

- 17. Ahora digita debajo del índice de términos lo siguiente **Índice de ilustraciones** y presiona Enter.
- **18.** Ahora da clic en la cinta de opciones **Referencias** y da clic en el **botón Insertar tabla**

**de ilustraciones** y aparecerá el siguiente **Cuadro de dialogo** deberá configurarlo tal y como aparece a continuación una vez configurado de clic en **Aceptar.**

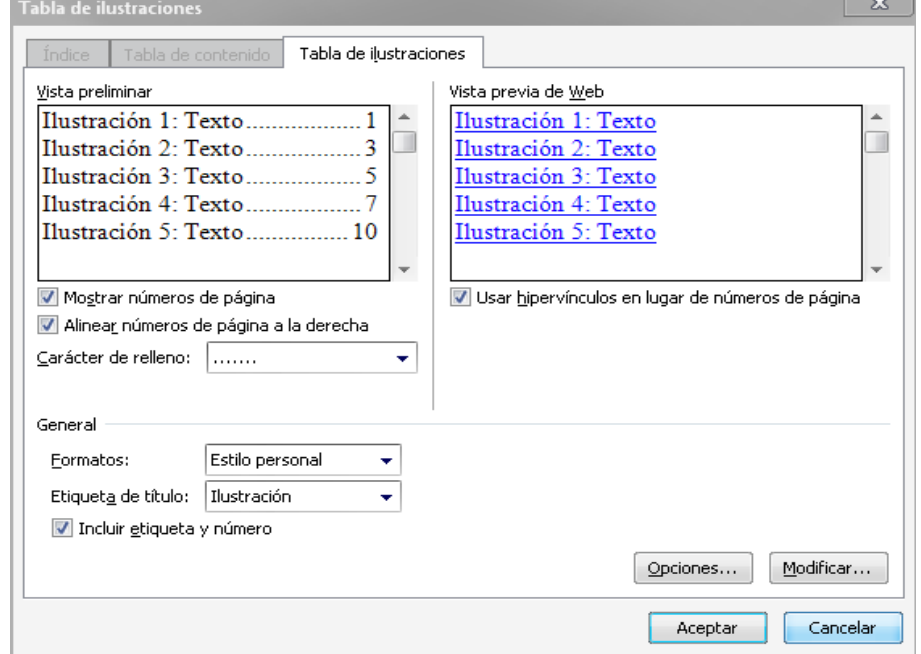

- 19. Deberá centrar las palabras ilustración 1 y 2 que aparecieron debajo de las imágenes. Puedes probar los índices dando Ctrl+clic izquierdo sobre cualquiera de las ilustraciones y te llevara a la imagen que corresponda.
- 20. Ahora pasaremos a **Insertar comentarios,** posiciónate antes de una de las palabras que aparecen **marcadas con comentarios**, ahora da clic en la cinta de opciones **Revisar** y

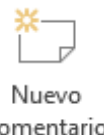

desplázate hasta el botón **Nuevo Comentario** y da clic sobre él, ahora aparecen los comentarios y escribe dentro de ellas las frases que aparecen dentro de cada comentario, una vez hallas escrito el comentario da clic afuera del comentario en cualquier lugar del párrafo para que puedas seguir insertando los demás comentarios.

# **Lista de cotejo para evaluación de Guía 4 Word.**

**Nombre: \_\_\_\_\_\_\_\_\_\_\_\_\_\_\_\_\_\_\_\_\_\_\_\_\_\_\_\_\_\_\_\_\_\_\_\_\_ Fecha: \_\_\_\_\_\_\_\_\_\_**

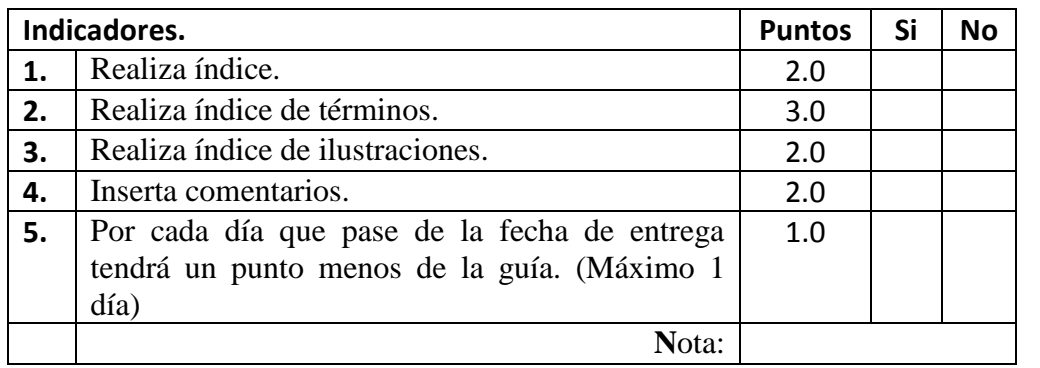